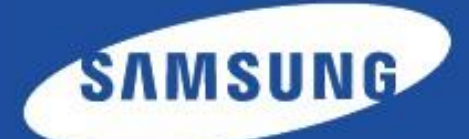

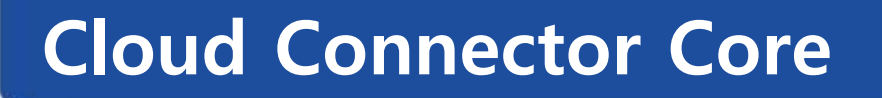

▌ Manual del administrador

Copyright (c) 2013 Samsung Electronics Co., Ltd

Licenciado bajo la Licencia de Apache, Versión 2.0 (la "Licencia"); no podrá usar este archivo si no es en conformidad con la Licencia. Puede obtener una copia de la Licencia en http://www.apache.org/licenses/LICENSE-2.0 A menos que lo exija la legislación aplicable o se acuerdo por escrito, el software distribuido bajo la Licencia se distribuye "TAL CUAL", SIN GARANTÍAS NI CONDICIONES DE NINGÚN TIPO, ya sean explícitas o implícitas. Consulte la Licencia en el idioma concreto que rige los permisos y las limitaciones de la Licencia.

- Samsung y el logotipo de Samsung son marcas comerciales de Samsung Electronics Co., Ltd.
- Microsoft, Windows, Internet Explorer y Windows Vista son marcas comerciales registradas o marcas comerciales de Microsoft Corporation en Estados Unidos y en otros países.
- Todos los demás nombres de marcas, productos y empresas que aquí se describen son marcas comerciales de sus respectivos propietarios.

Versión 1.28

# **Contenido**

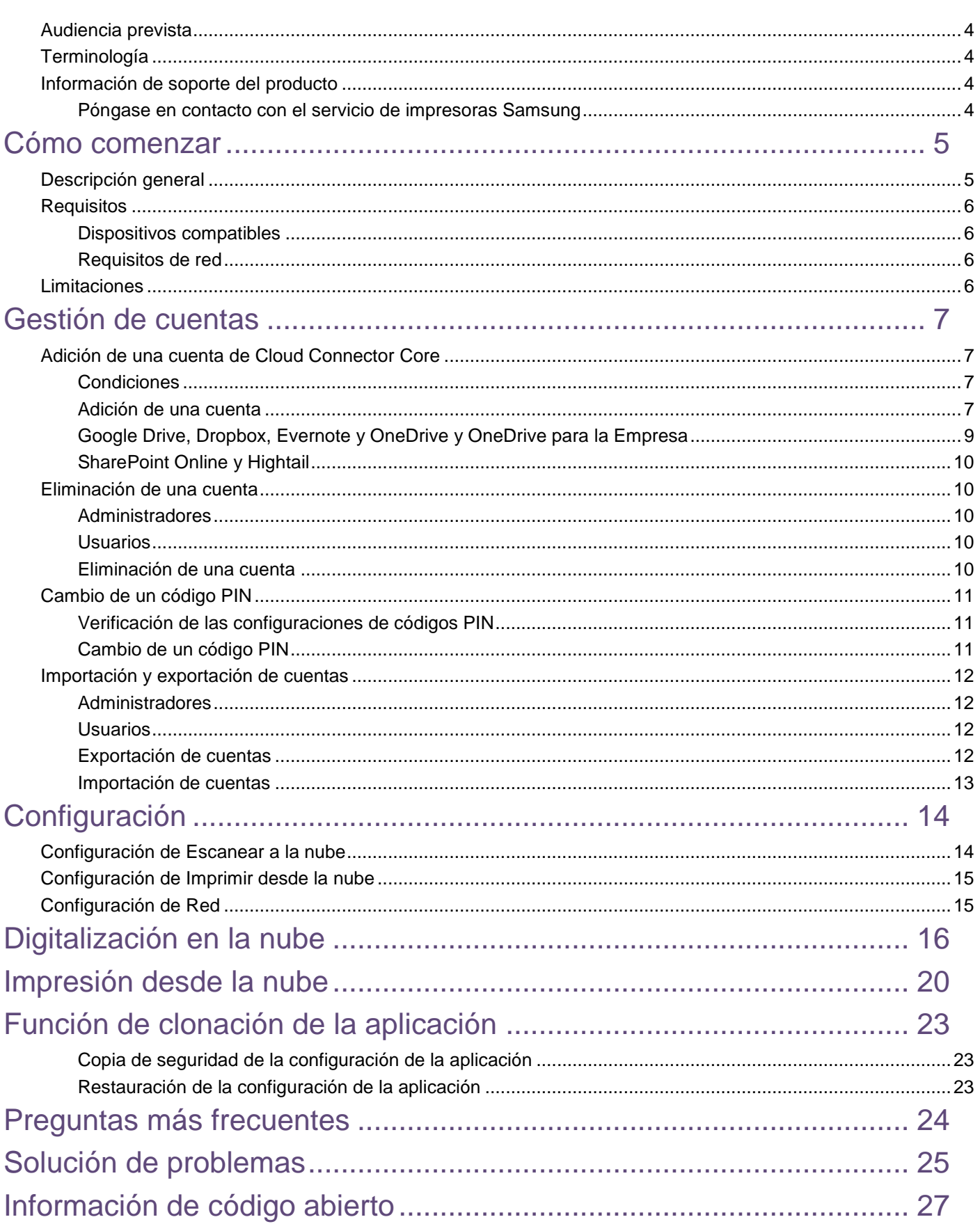

# Uso de este manual

En este manual se explican los procesos de instalación y configuración de Cloud Connector Core en un entorno de red mediante SyncThru Web Service. Este manual contiene instrucciones de instalación de Cloud Connector Core y de configuración de la aplicación.

# <span id="page-3-0"></span>**Audiencia prevista**

Este manual está destinado a administradores con conocimientos de:

- Las necesidades de impresión de los usuarios de la red.
- El entorno de impresión de red.
- Los protocolos de red (estado de https, funciones de seguridad, direcciones).
- Los servicios Google Drive™, SharePoint Online™, Dropbox™, OneDrive™, Hightail™ y Evernote™.

# <span id="page-3-1"></span>**Terminología**

En este manual se utilizan las siguientes siglas.

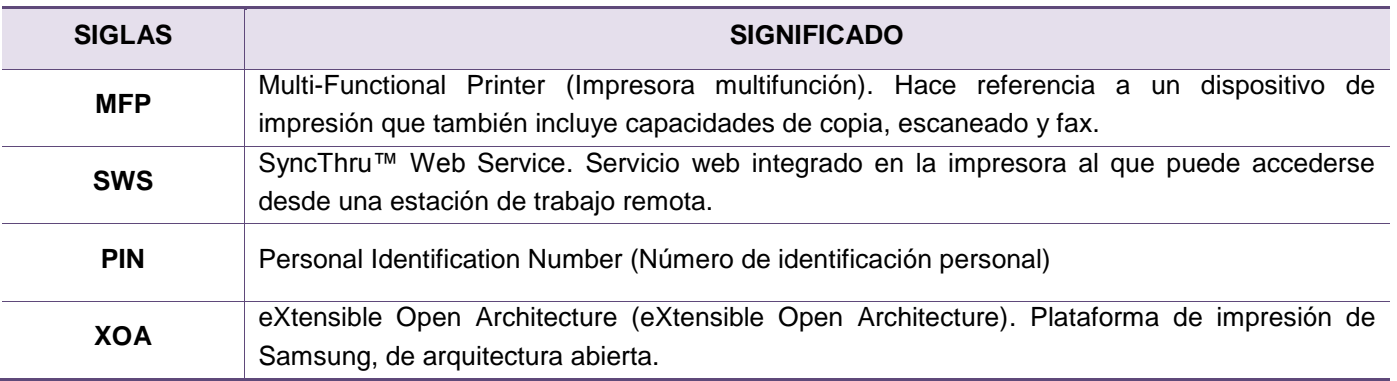

### <span id="page-3-2"></span>**Información de soporte del producto**

### <span id="page-3-3"></span>**Póngase en contacto con el servicio de impresoras Samsung**

[http://www.samsungprinter.com](http://www.samsungprinter.com/)

# <span id="page-4-0"></span>**Cómo comenzar**

Este apartado contiene información básica relativa a la finalidad de Cloud Connector Core y los requisitos que deben cumplirse antes de que pueda usarse Cloud Connector Core en su red.

# <span id="page-4-1"></span>**Descripción general**

Cloud Connector Core es una solución de escaneado e impresión en red integrada en la plataforma de impresión abierta de Samsung, XOA (eXtensible Open Architecture).

Cloud Connector Core resuelve las siguientes necesidades:

- Es una solución de seguridad sencilla y rentable.
- Es una solución de digitalización e impresión en red conectada a un servicio de almacenamiento en la nube.

Cloud Connector Core presenta las siguientes funciones principales:

- Digitalización en la nube.
	- $\checkmark$  Carga los archivos digitalizados directamente a SharePoint Online.
	- Carga los archivos digitalizados directamente a SharePoint Online.
	- $\checkmark$  Ofrece funciones de OCR seguro.
- Impresión desde la nube
	- Permite examinar el almacenamiento en la nube desde el panel de mandos de la impresora multifunción.
	- $\checkmark$  Permite impresión directa desde el almacenamiento en la nube.
	- $\checkmark$  Imprime archivos PDF seguros.
	- $\checkmark$  Imprime documentos de Google.
- Gestión de cuentas
	- $\checkmark$  Es compatible con cuentas privadas y compartidas para seguridad.
	- $\checkmark$  Ofrece servicios de clonación de cuentas para facilitar la configuración.
- Configuración de impresión/escaneado
	- Define la configuración de impresión predeterminada que se utiliza en Cloud Connector Core.
	- $\checkmark$  Define la configuración de escaneado predeterminada que se utiliza en Cloud Connector Core.

# <span id="page-5-0"></span>**Requisitos**

A continuación se indican los elementos compatibles y necesarios para Cloud Connector Core:

#### <span id="page-5-1"></span>**Dispositivos compatibles**

Los siguientes dispositivos son compatibles con Cloud Connector Core:

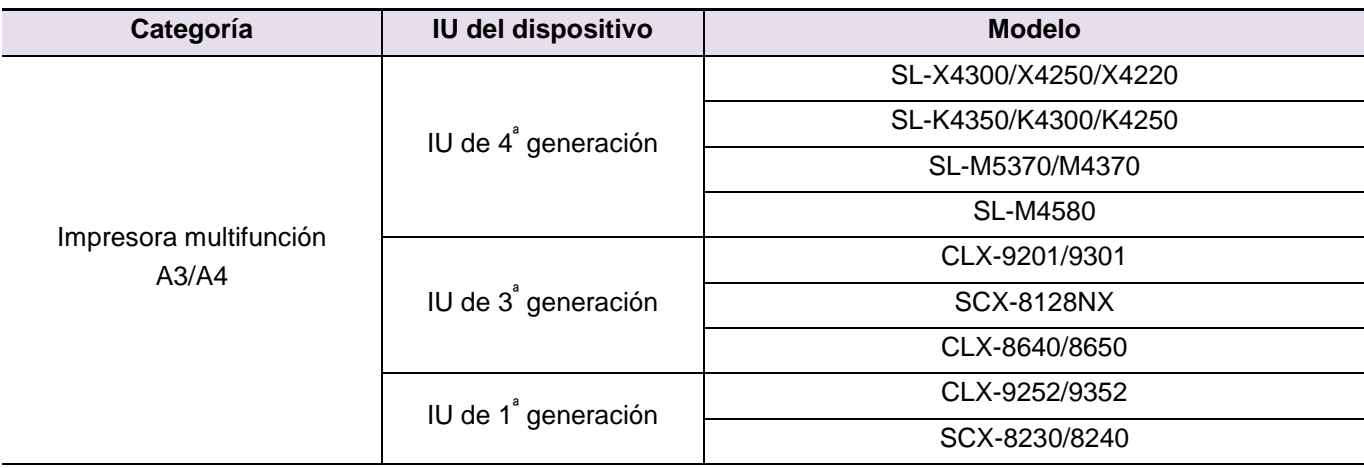

#### <span id="page-5-2"></span>**Requisitos de red**

Para poder acceder al servicio de nube, el entorno de red debe cumplir con los siguientes requisitos:

- La impresora multifunción debe disponer de acceso a Google Drive y SharePoint Online.
- Si la impresora multifunción utiliza un proxy, deberá tener la configuración de proxy correcta en SWS.

# <span id="page-5-3"></span>**Limitaciones**

A pesar de la potencia de Cloud Connector Core, presenta ciertas limitaciones.

#### **Límite de cuenta del servicio en la nube**

Cloud Connector Core no puede crear cuentas en Google Drive ni en SharePoint Online. El usuario deberá crear su propia cuenta de Google Drive o SharePoint Online si tiene previsto usar estos servicios con Cloud Connector Core.

#### **Límite de trabajos**

Cloud Connector Core no admite más de 50 trabajos de impresión pendientes por cada sesión de usuario.

#### **Límite de impresión de PDF seguros**

Cloud Connector Core no puede tener otros trabajos en la cola de trabajos mientras procesa un trabajo PDF seguro. Cuando Cloud Connector Core detecta un trabajo PDF seguro, cancela el trabajo de PDF seguro y procesa el próximo trabajo.

#### **Límites de solicitudes del servicio en la nube**

Cloud Connector Core puede estar sometido a la aplicación de los límites de solicitudes impuestos por el proveedor de servicios en la nube.

# <span id="page-6-0"></span>**Gestión de cuentas**

Cloud Connector Core proporciona a los usuarios una función de gestión de cuentas que incluye las siguientes funciones:

- **Agregar**
- **Eliminar**
- Cambiar PIN
- **Importar**
- **Exportar**

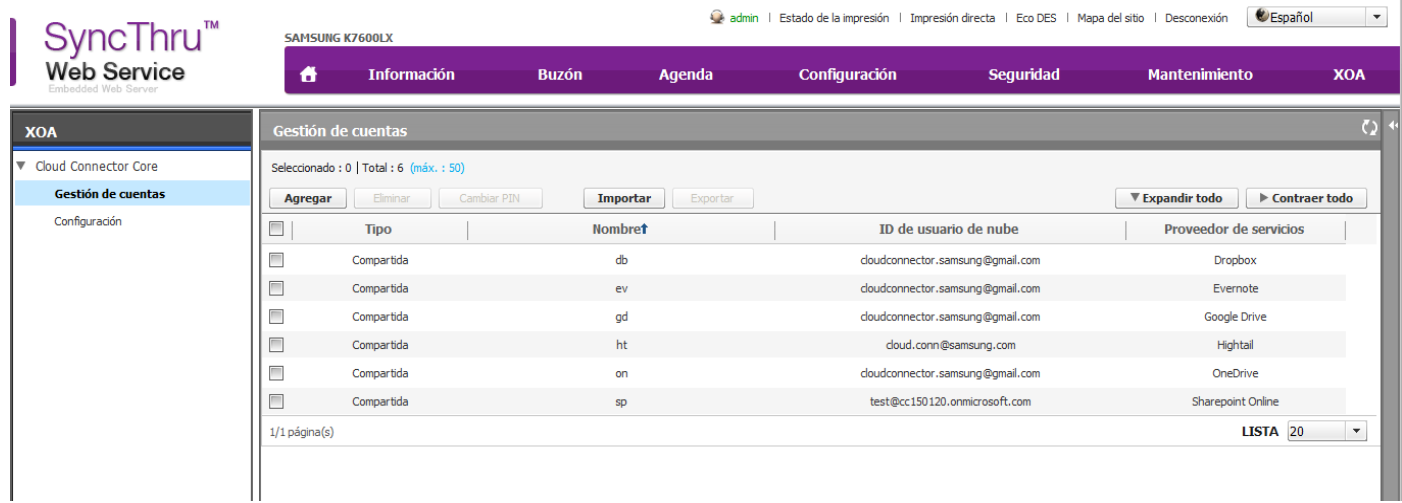

# <span id="page-6-1"></span>**Adición de una cuenta de Cloud Connector Core**

#### <span id="page-6-2"></span>**Condiciones**

- El dispositivo debe poder conectarse a los siguientes sitios:
	- Google Drive
	- SharePoint Online
	- $\checkmark$  Dropbox
	- OneDrive
	- $\checkmark$  OneDrive para la Empresa
	- Evernote
	- $\checkmark$  Hightail

Si desea utilizar un proxy para el acceso a Internet, primero debe configurar el proxy en **SWS > Configuración > Ajustes de red > Configuración de proxy**.

Los usuarios deben disponer de una cuenta de proveedor de servicios.

#### <span id="page-6-3"></span>**Adición de una cuenta**

- 1. Vaya a **XOA > Cloud Connector Core > Gestión de cuentas** y haga clic en **Agregar**.
- 2. En la ventana **Añadir cuenta**, seleccione el **tipo de cuenta** y el **proveedor de servicios** adecuados.

Si no ha iniciado sesión o si lo ha hecho como administrador, no puede seleccionar **Privad.** como **tipo de cuenta**.

La pantalla y el procedimiento pueden ser diferentes dependiendo del **proveedor de servicios**, por lo que es necesario leer las siguientes descripciones antes de agregar una cuenta.

3. Si no dispone de una cuenta en la nube, cree una primero.

Haga clic en **Página de inicio** para ir a la página de inicio del proveedor de servicios en la nube.

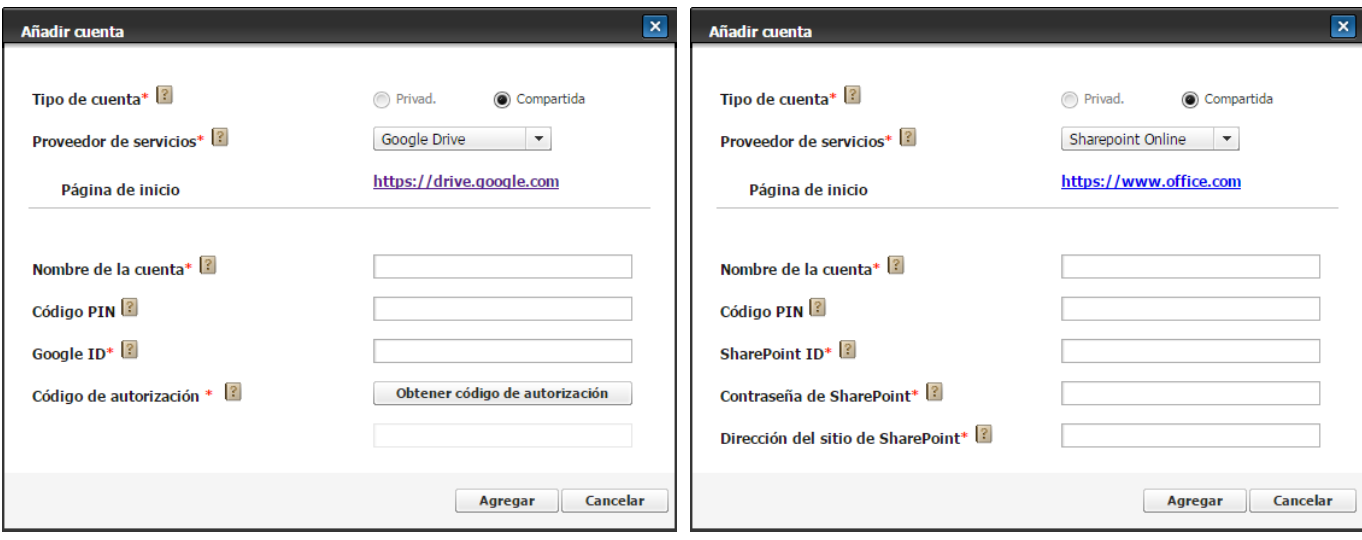

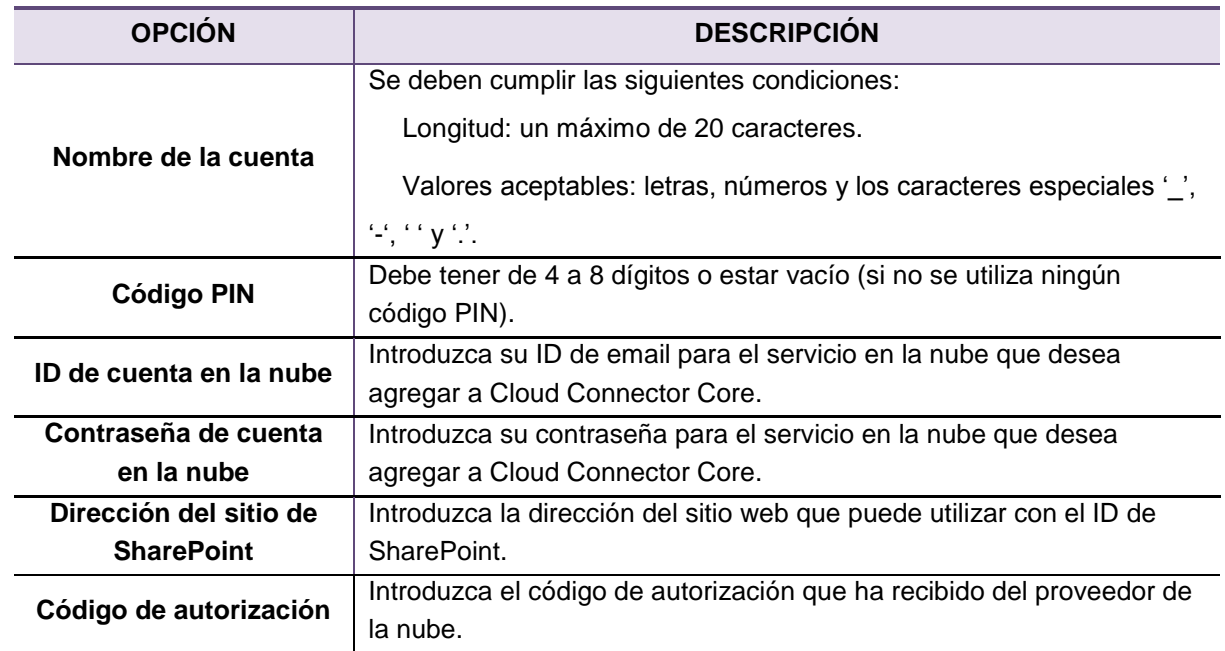

### <span id="page-8-0"></span>**Google Drive, Dropbox, Evernote y OneDrive y OneDrive para la Empresa**

Cloud Connector Core recibe un token de cada proveedor de nube que utiliza OAuth y usa los tokens para proporcionar sus servicios en la nube.

Para obtener información detallada sobre OAuth, visite el siguiente sitio web:<http://oauth.net/>

Si desea impedir que Cloud Connector Core acceda a su cuenta de usuario, puede hacerlo en la página de inicio de cada proveedor de nube.

- 1. Seleccione un proveedor de nube, como **Google Drive, Dropbox, Evernote u OneDrive** o OneDrive para la Empresa.
- 2. Introduzca el nombre de la cuenta, el ID de nube y, a continuación, haga clic en **Obtener código de autorización**.
- 3. Cuando se abra la página de inicio de sesión, inicie sesión con su ID y contraseña. Ø Puede que la página no aparezca correctamente si utiliza un bloqueador de elementos emergentes.
- 4. Compruebe la lista de permisos solicitados en Cloud Connector Core y, a continuación, acéptelos o concédalos.
- 5. Copie el código que aparece en la pantalla del proveedor de nube.

M En el caso de Evernote, el código se proporciona al dispositivo automáticamente. Cierre la página y continúe.

En el caso de OneDrive, OneDrive para la Empresa el código aparece en la barra de direcciones del navegador. Copie el código como se muestra en la siguiente imagen:

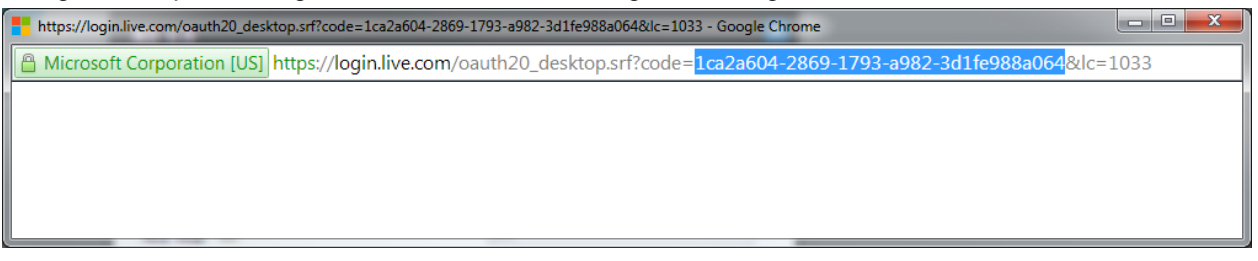

6. Pegue el código de autorización en el campo en la ventana **Añadir cuenta** y, a continuación, haga clic en **Agregar**.

### <span id="page-9-0"></span>**SharePoint Online y Hightail**

En el caso de estos proveedores de nube, Cloud Connector Core no utiliza OAuth, sino que en su lugar utiliza un ID y un método de autenticación de contraseña tradicionales. Los ID y las contraseñas que introducen los usuarios se almacenan de forma segura mediante el cifrado.

- 1. Seleccione **SharePoint Online** o **Hightail**.
- 2. Debe rellenar todos los campos obligatorios marcados con un asterisco (\*).

La **dirección del sitio de SharePoint** que introduzca debe ser la dirección de un sitio web al que pueda acceder con su ID de SharePoint. Si no puede verificar sus privilegios de acceso al sitio web, póngase en contacto con el administrador del sitio o verifique sus privilegios de acceso accediendo al sitio web a través del navegador de Internet.

3. Cuando haya rellenado todos los campos, haga clic en **Agregar**.

### <span id="page-9-1"></span>**Eliminación de una cuenta**

Cloud Connector Core puede eliminar cuentas que se están gestionando actualmente. En relación a la eliminación de cuentas, las diferencias entre administradores y usuarios son las siguientes:

### <span id="page-9-2"></span>**Administradores**

Los administradores pueden eliminar cualquier cuenta o todas ellas.

### <span id="page-9-3"></span>**Usuarios**

Los usuarios generales solo pueden eliminar las cuentas que han creado.

### <span id="page-9-4"></span>**Eliminación de una cuenta**

- 1. Vaya a **XOA > Cloud Connector Core > Gestión de cuentas**.
- 2. Seleccione la cuenta que desea eliminar. Puede eliminar varias cuentas a la vez.

No se proporciona ninguna función de recuperación para las cuentas eliminadas.

Si anteriormente ha exportado una cuenta mediante la opción Exportar, puede volver a importarla de nuevo. Para obtener información más detallada, consulte "*Importación y exportación de una cuenta*".

3. Haga clic en Eliminar.

# <span id="page-10-0"></span>**Cambio de un código PIN**

Cloud Connector Core puede cambiar los códigos PIN de las cuentas que se están gestionando actualmente. Tenga en cuenta la siguiente información cuando cambie un código PIN:

- $\checkmark$  Si utiliza códigos PIN, puede utilizar las cuentas en la nube de forma más segura.
- $\checkmark$  Solo puede cambiar los códigos PIN de las cuentas que ha agregado.
- $\checkmark$  Los códigos PIN perdidos no se pueden recuperar.

#### <span id="page-10-1"></span>**Verificación de las configuraciones de códigos PIN**

- 1. Vaya a **XOA > Cloud Connector Core > Gestión de cuentas**.
- 2. Seleccione la cuenta que contiene la configuración de código PIN que desea verificar.
- 3. Los resultados aparecen en la línea extendida de la lista de cuentas, como se muestra en la imagen siguiente.
	- A. Código PIN utilizado:

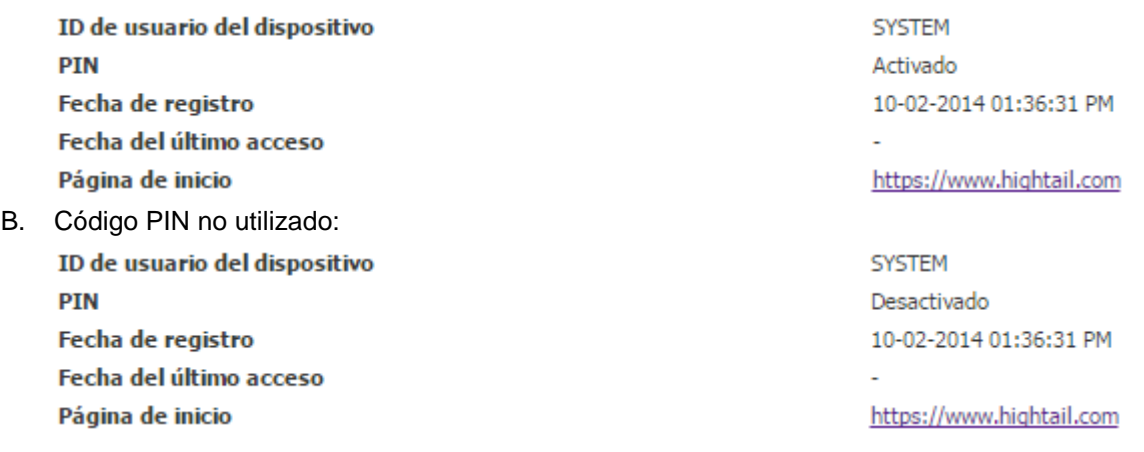

#### <span id="page-10-2"></span>**Cambio de un código PIN**

- 1. Vaya a **XOA > Cloud Connector Core > Gestión de cuentas**.
- 2. Seleccione la cuenta que contiene el código PIN que desea cambiar.
- 3. Haga clic en **Cambiar código PIN**.
- 4. En la ventana emergente **Cambiar código PIN**:
	- A. Si está utilizando un código PIN, introduzca el código PIN actual y el nuevo código PIN.

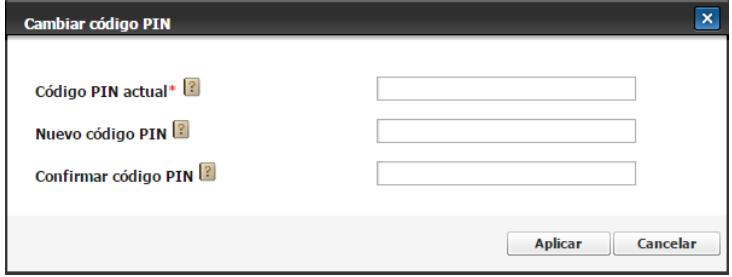

B. Si no está utilizando un código PIN, introduzca uno.

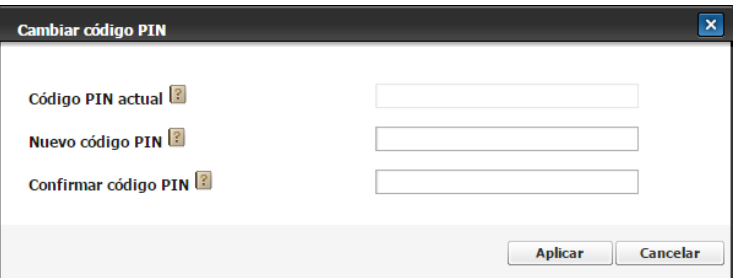

5. Haga clic en **Aplicar**.

# <span id="page-11-0"></span>**Importación y exportación de cuentas**

Cloud Connector Core proporciona las funciones Importar y Exportar. Estas funciones otorgan diferentes privilegios a administradores y usuarios:

#### <span id="page-11-1"></span>**Administradores**

Los administradores pueden importar y exportar cualquier cuenta o todas ellas.

#### <span id="page-11-2"></span>**Usuarios**

Los usuarios generales solo pueden importar y exportar sus propias cuentas.

# <span id="page-11-3"></span>**Exportación de cuentas**

- 1. Vaya a **XOA > Cloud Connector Core > Gestión de cuentas**.
- 2. Seleccione las cuentas que desea exportar de la lista de cuentas y haga clic en **Exportar**.
- 3. Introduzca información idéntica en los campos **Clave de cifrado** y **Confirmar clave de cifrado** y, a continuación, haga clic en **Exportar.**

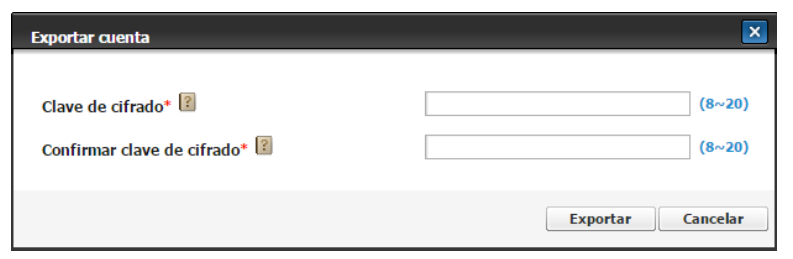

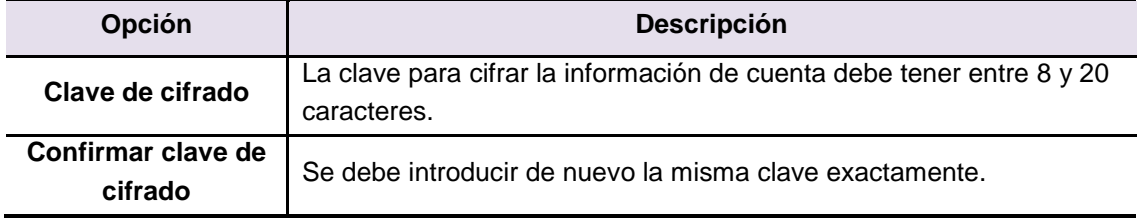

### <span id="page-12-0"></span>**Importación de cuentas**

- 1. Vaya a **XOA > Cloud Connector Core > Gestión de cuentas** y haga clic en **Importar**.
- 2. Haga clic en **Abr.** en la pantalla de importación y seleccione el archivo que contiene la información de cuenta.
- 3. Introduzca la **clave de cifrado** utilizada al exportar la cuenta.

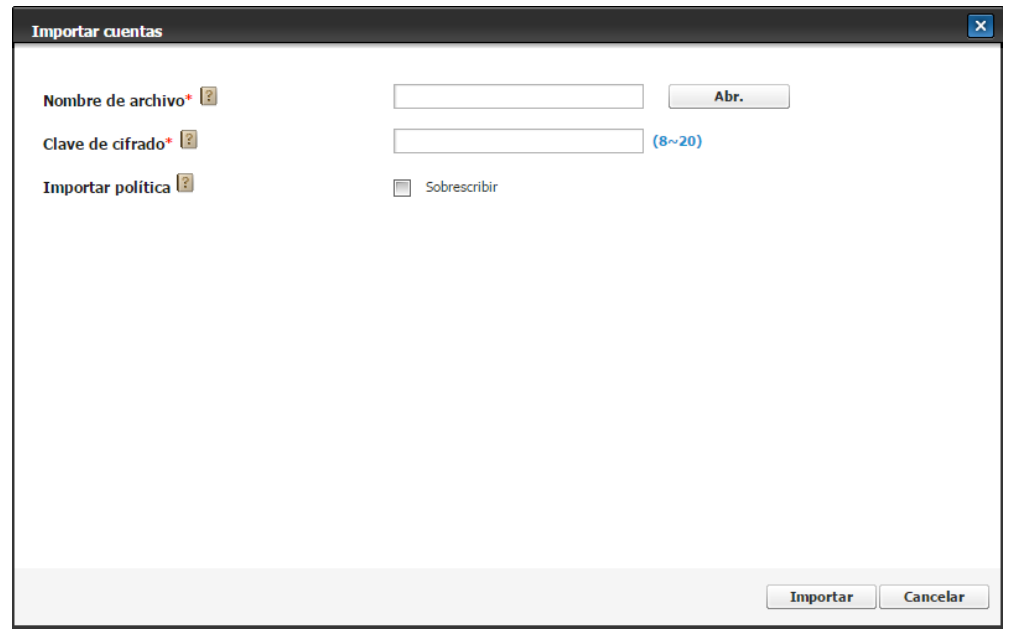

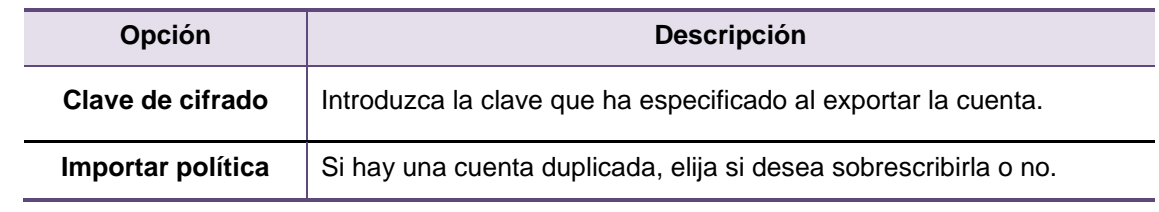

4. Los resultados de la importación se muestran a continuación, como se indica abajo.

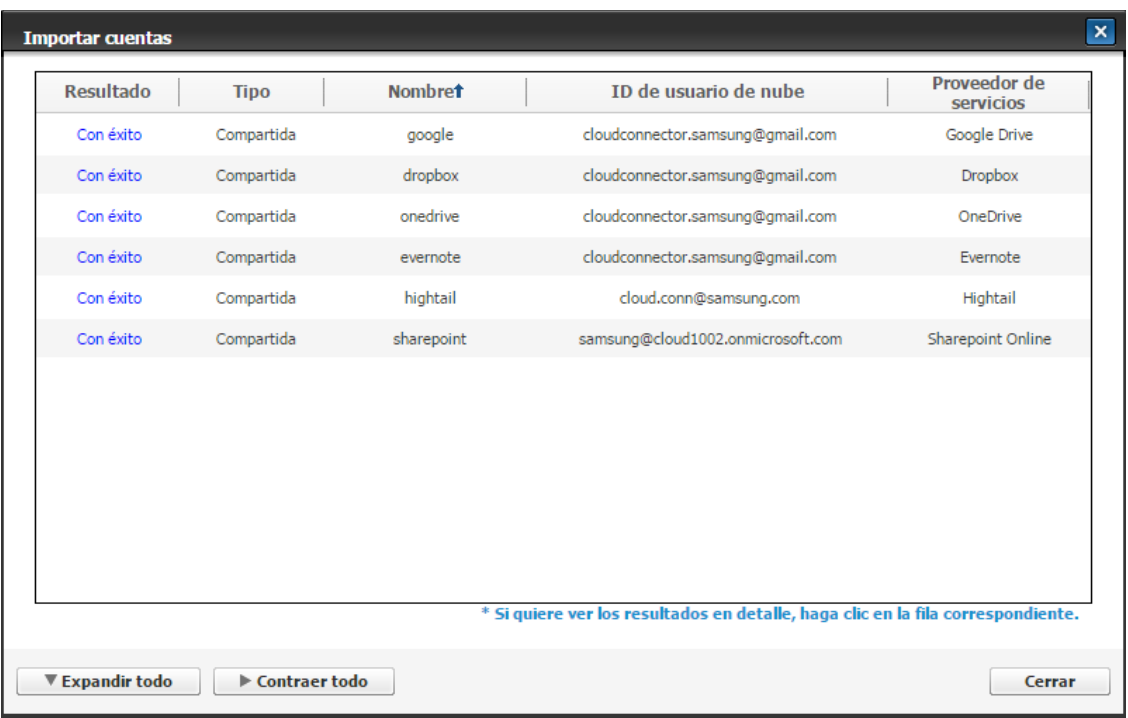

# <span id="page-13-0"></span>**Configuración**

Cloud Connector Core proporciona una función que hace posible que en SWS se pueda predefinir la configuración predeterminada que se debe aplicar al escanear o imprimir.

Solo los administradores pueden cambiar esta configuración. Los usuarios solo pueden verla en su pantalla.

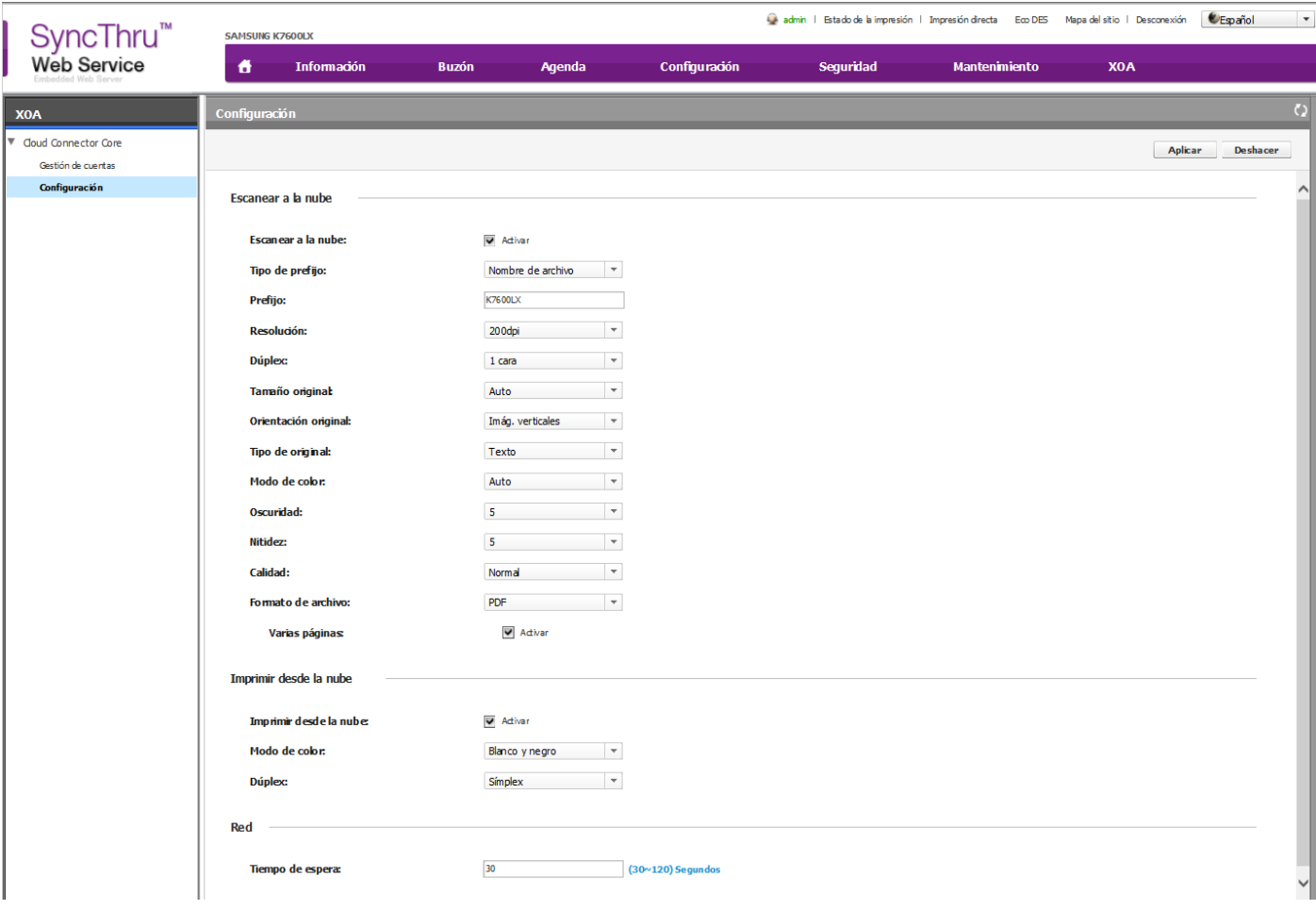

# <span id="page-13-1"></span>**Configuración de Escanear a la nube**

- 1. Vaya a **XOA > Cloud Connector Core > Configuración**.
- 2. Seleccione Activar para que Escanear a la nube esté disponible.
- 3. Cambie la configuración que se debe utilizar al escanear y haga clic en **Aplicar**. En la tabla siguiente se muestra la configuración que puede cambiar.

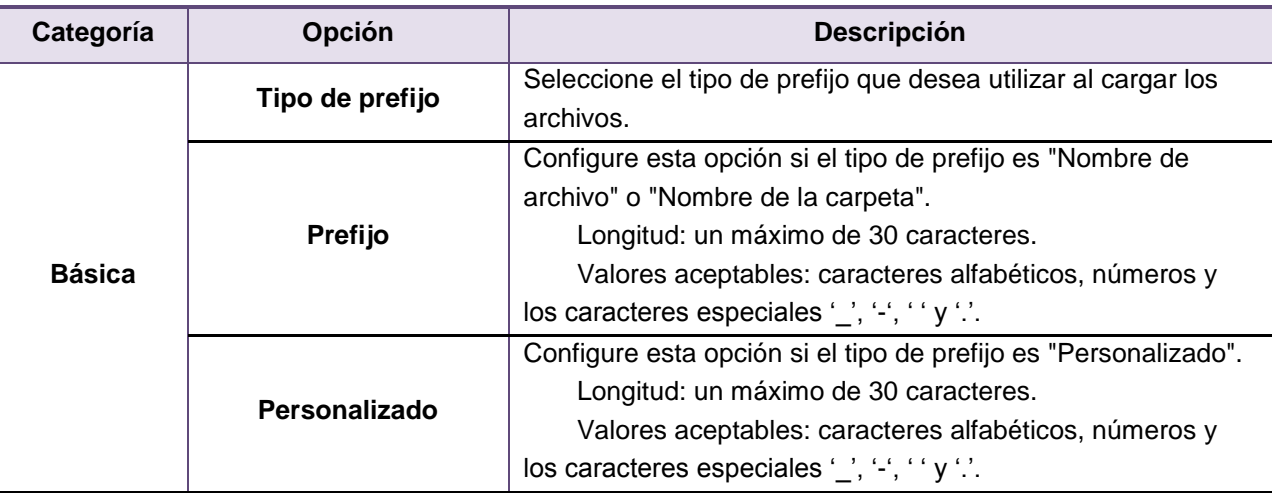

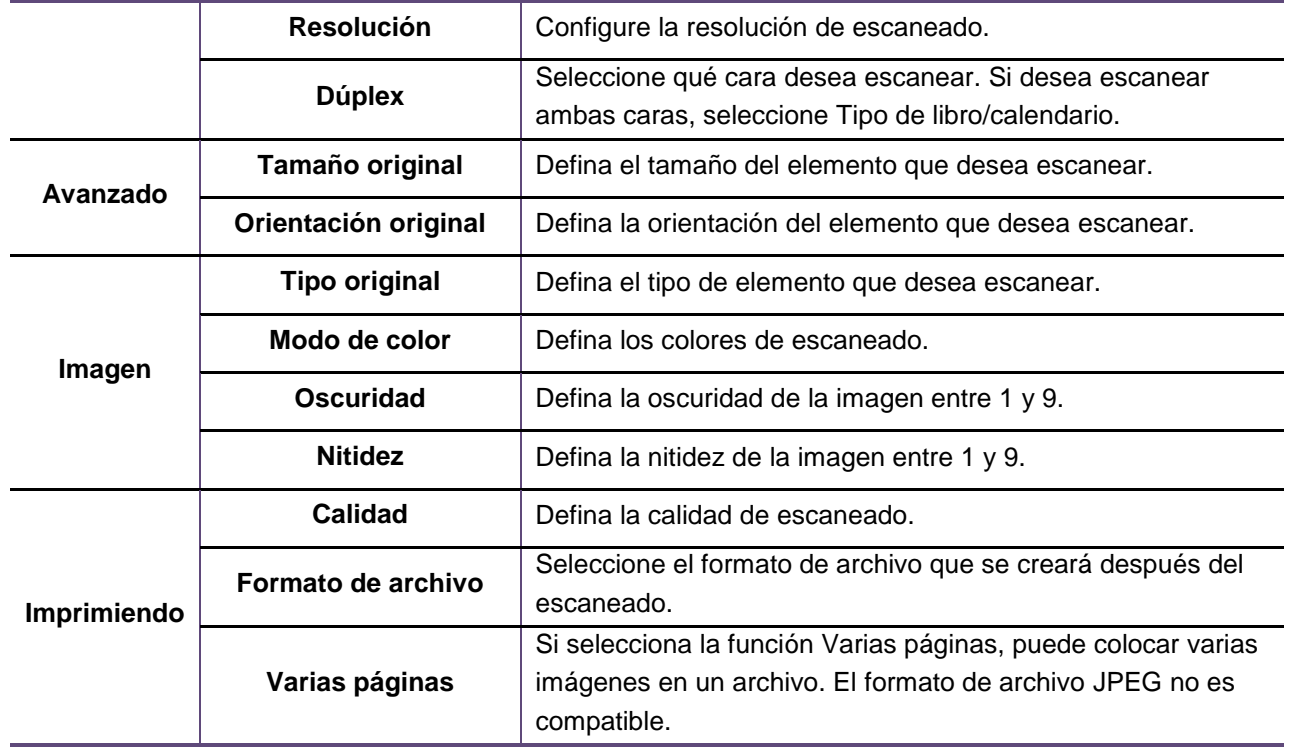

# <span id="page-14-0"></span>**Configuración de Imprimir desde la nube**

- 1. Vaya a **XOA > Cloud Connector Core > Configuración**.
- 2. Seleccione Activar para que Imprimir desde la nube esté disponible.
- 3. Cambie la configuración que se debe utilizar al imprimir y haga clic en **Aplicar**. En la tabla siguiente se muestra la configuración que puede cambiar.

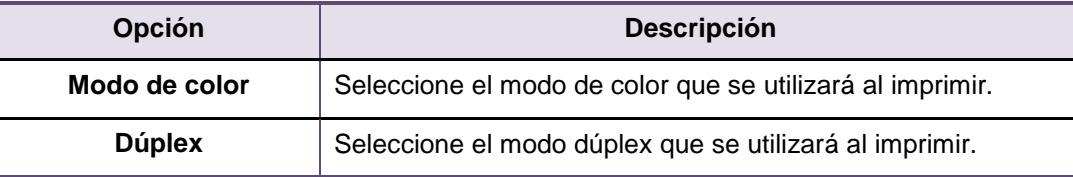

# <span id="page-14-1"></span>**Configuración de** Red

- 1. Seleccione XOA > Cloud Connector Core > Configuración.
- 2. Especifique un valor de **T**iempo de espera adecuado para las condiciones de la red.

Ø Especifique un valor entre 30 y 120 segundos según las condiciones de la red. El valor predeterminado es 30 segundos.

# <span id="page-15-0"></span>**Digitalización en la nube**

1. Pulse el icono de **Cloud Connector**.

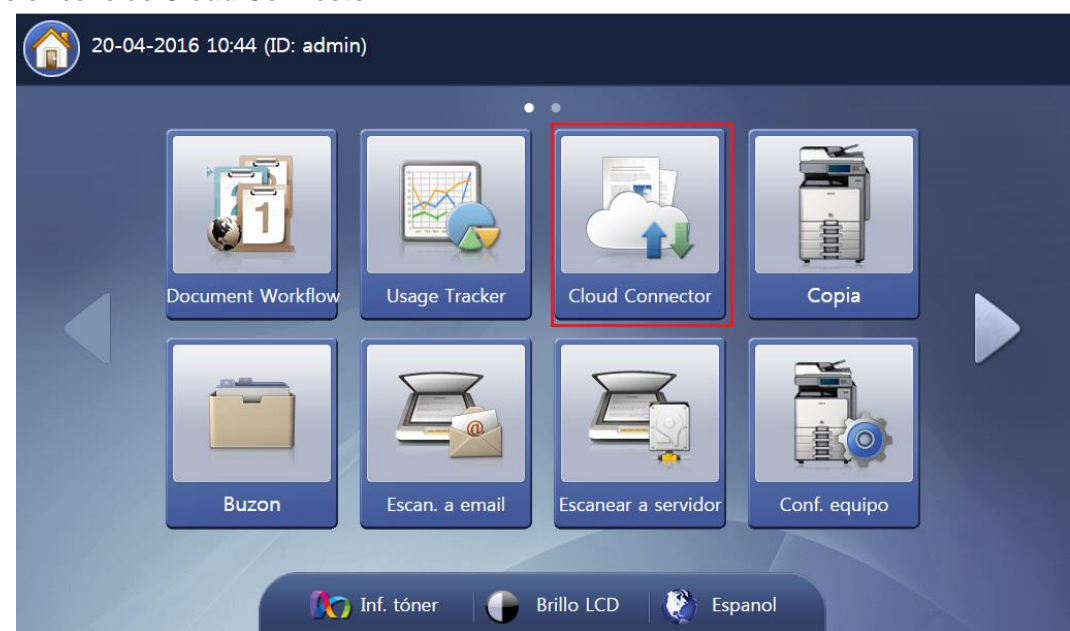

- 2. Seleccione **[Nombre de la cuenta] - Proveedor de servicios** en la lista de cuentas y pulse **Aceptar**.
	- En la lista de cuentas se muestran las siguientes cuentas:
		- $\checkmark$  Todas las cuentas creadas por el usuario que tiene iniciada la sesión actualmente.
		- $\checkmark$  Todas las cuentas creadas por usuarios que son compartidos.

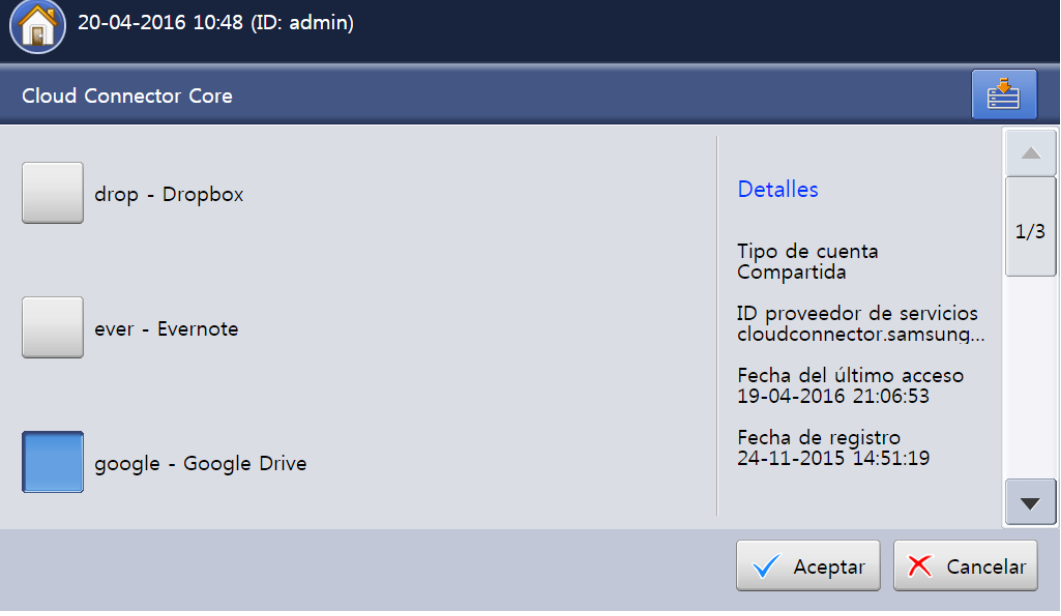

3. Se muestran las carpetas y archivos que existen en la nube.

En la lista de archivos solo se muestran los archivos con formatos que se pueden imprimir fácilmente desde el dispositivo.

- $\checkmark$  JPEG
- $\times$  TIFF
- $\times$  PDF

Los archivos en formato XPS no se pueden imprimir, pero se muestran en la lista de archivos para que se puedan comprobar los resultados de escaneado.

# 4. Pulse **Escanear a la nube**.

En el caso de las carpetas en las que no se puede cargar ningún archivo, **Escanear a la nube** está desactivado.

- $\checkmark$  "Team Site" y "Site" de SharePoint Online.
- $\checkmark$  Carpeta de nivel superior de Evernote.

Si un administrador ha restringido la función **Escanear a la nube** o si el usuario que ha iniciado la sesión no tiene autorización para escanear, no aparecerá el botón **Escanear a la nube**. En este caso, póngase en contacto con un administrador y compruebe los detalles siguientes:

- Compruebe la autorización de escaneo. Se necesitan las siguientes autorizaciones, en función del tipo de dispositivo:
	- 1. Escanear
	- 2. Escanear a carpeta compartida
	- 3. Enviar a buzón
- Activar **Escanear a la nube**.

Se activa la opción Escanear a la nube en Configuración de escaneo/impresión..

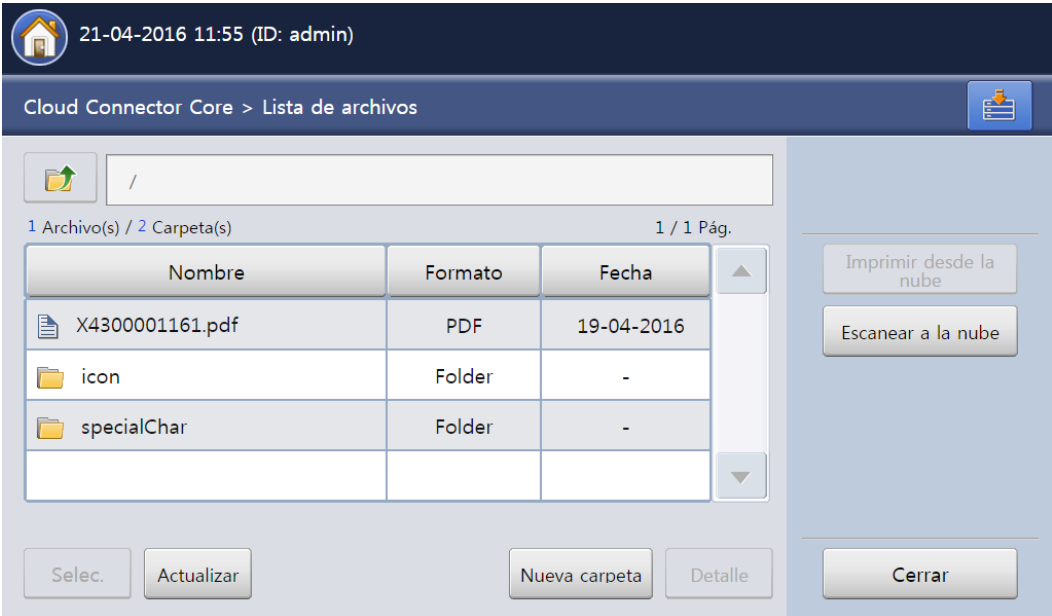

# 5. Configure las opciones de escaneado y pulse **Digitalizar**.

En el caso de Evernote, no puede seleccionar **Nombre de carpeta** como **tipo de prefijo**.

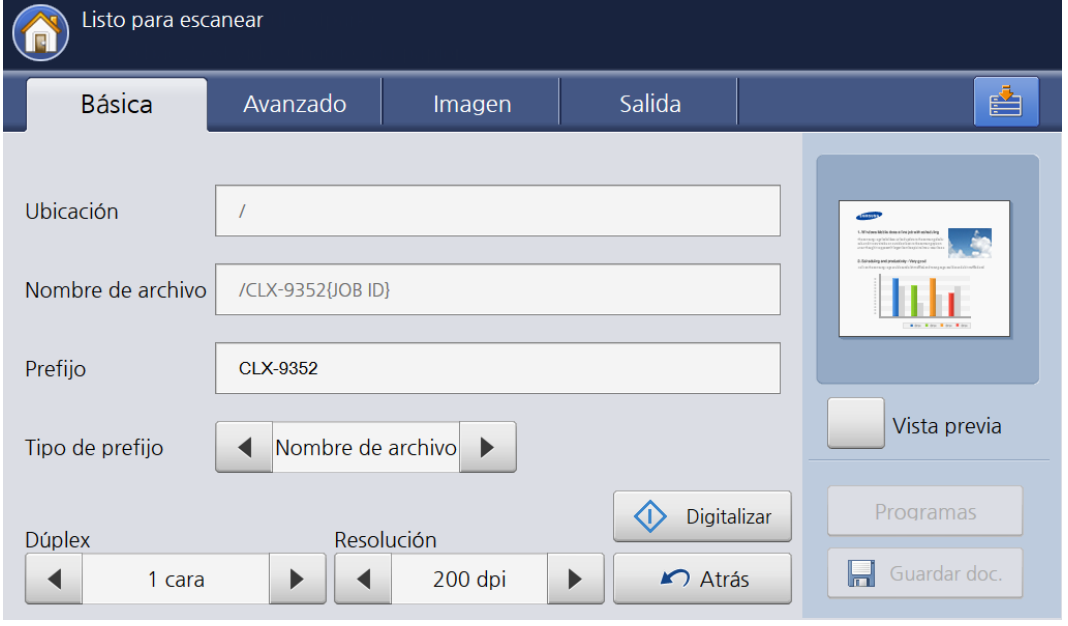

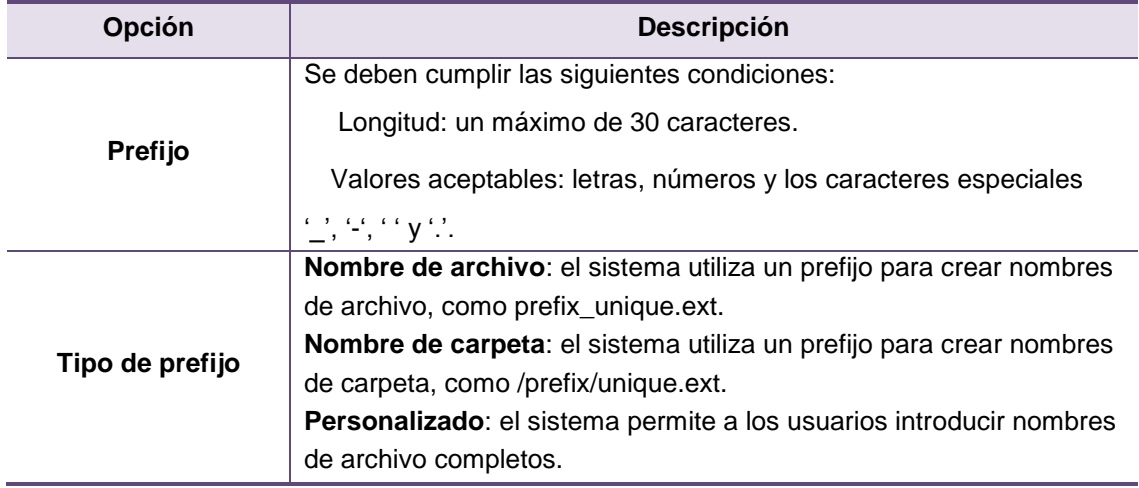

# 6. Cuando se ha completado el escaneado, se carga un archivo en la ubicación especificada en la nube.

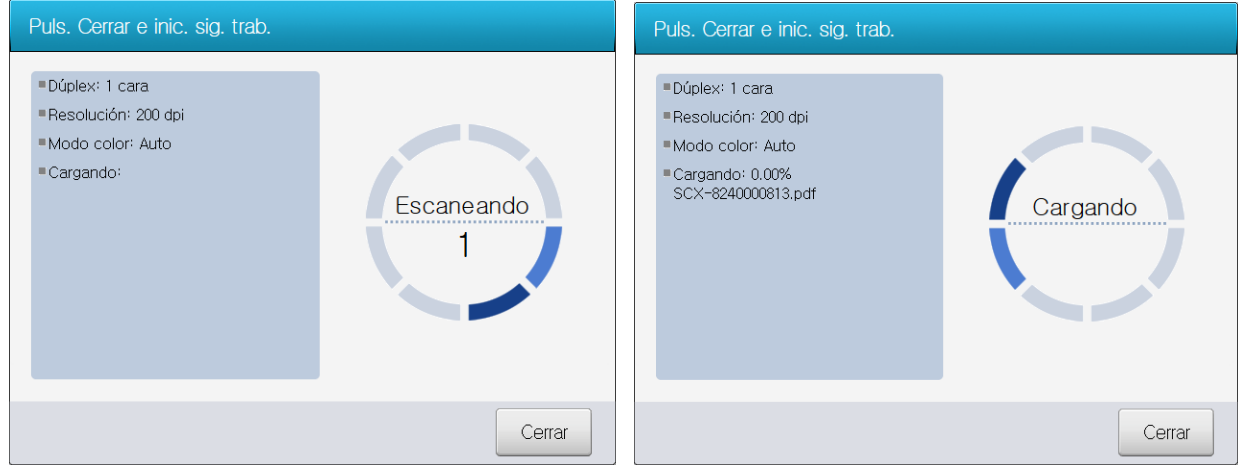

7. Las cargas completadas se pueden ver en la lista de archivos.

Los archivos pueden tardar más tiempo en aparecer, dependiendo del estado de la red o debido al procesamiento interno por parte del proveedor de servicios.

# <span id="page-19-0"></span>**Impresión desde la nube**

1. Pulse **Cloud Connector**.

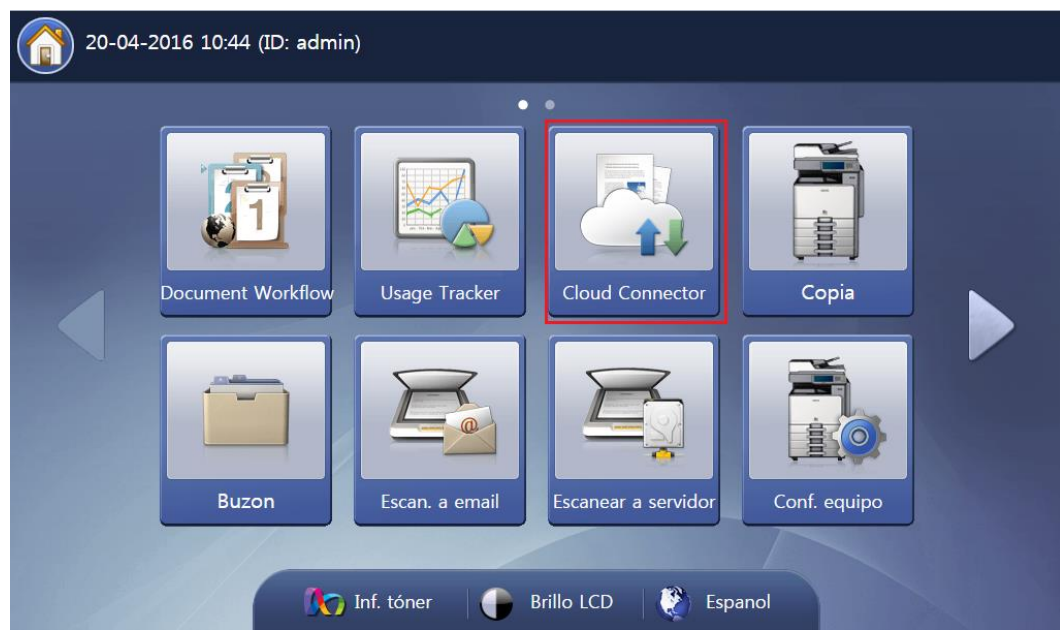

- 2. Seleccione **[Nombre de la cuenta] - Proveedor de servicios** en la lista de cuentas y pulse **Aceptar**.
	- En la lista de cuentas se muestran las siguientes cuentas:
		- $\checkmark$  Todas las cuentas creadas por el usuario que tiene iniciada la sesión actualmente.
		- $\checkmark$  Todas las cuentas creadas por usuarios que son compartidos.

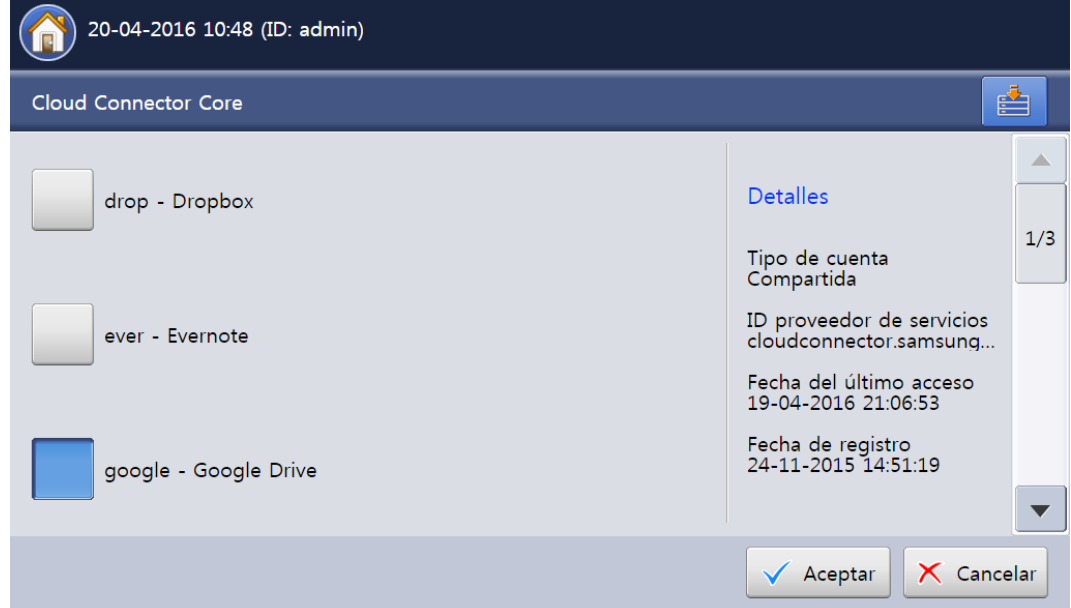

3. Seleccione el documento que desea imprimir y pulse **Imprimir desde la nube**.

Puede seleccionar e imprimir varios documentos.

- El botón **Imprimir desde la nube** está desactivado en los siguientes casos:
- $\checkmark$  No se ha seleccionado ningún archivo de la lista de archivos.
- $\checkmark$  Se ha seleccionado una carpeta.
- $\checkmark$  Se ha seleccionado XPS.

Si un administrador ha restringido la función **Imprimir desde la nube** o si el usuario que ha iniciado la sesión no tiene autorización para imprimir, no aparecerá el botón **Imprimir desde la nube**. En este caso, póngase en contacto con un administrador y compruebe los detalles siguientes:

- Compruebe la autorización de impresión. Se necesitan las siguientes autorizaciones, en función del tipo de dispositivo:
	- 1. Imprimir
- Activar **Imprimir desde la nube**.

Se activa la opción Imprimir desde la nube en Configuración de escaneo/impresión.

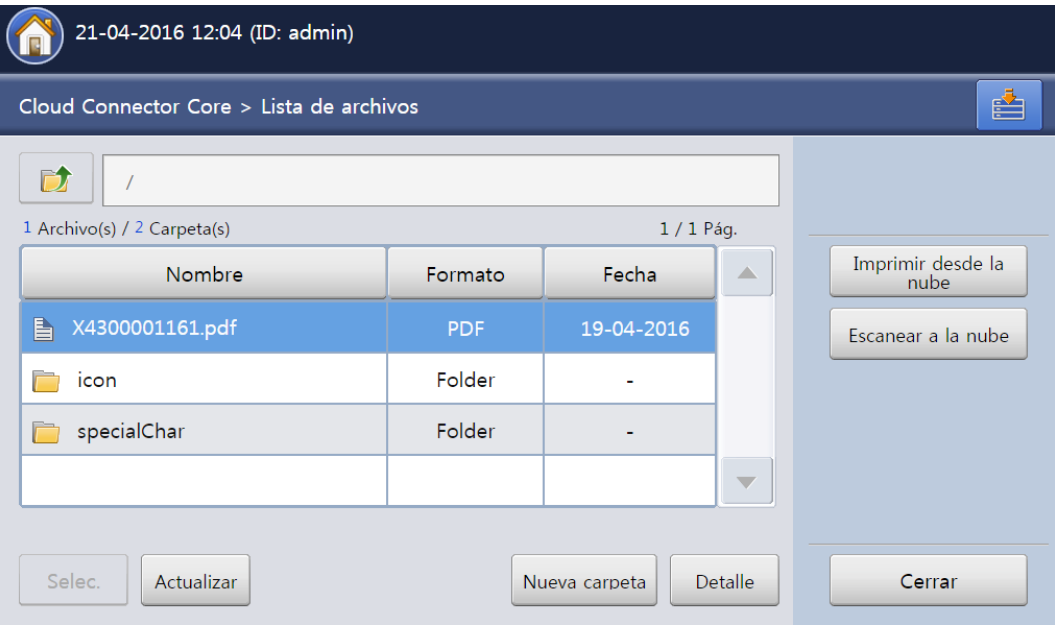

4. Si hay algún archivo que no desee imprimir, selecciónelo en la lista y pulse **Eliminar**.

Si solo queda un archivo, no puede eliminarlo.

5. Configure las opciones de impresión y pulse **Imprimir**.

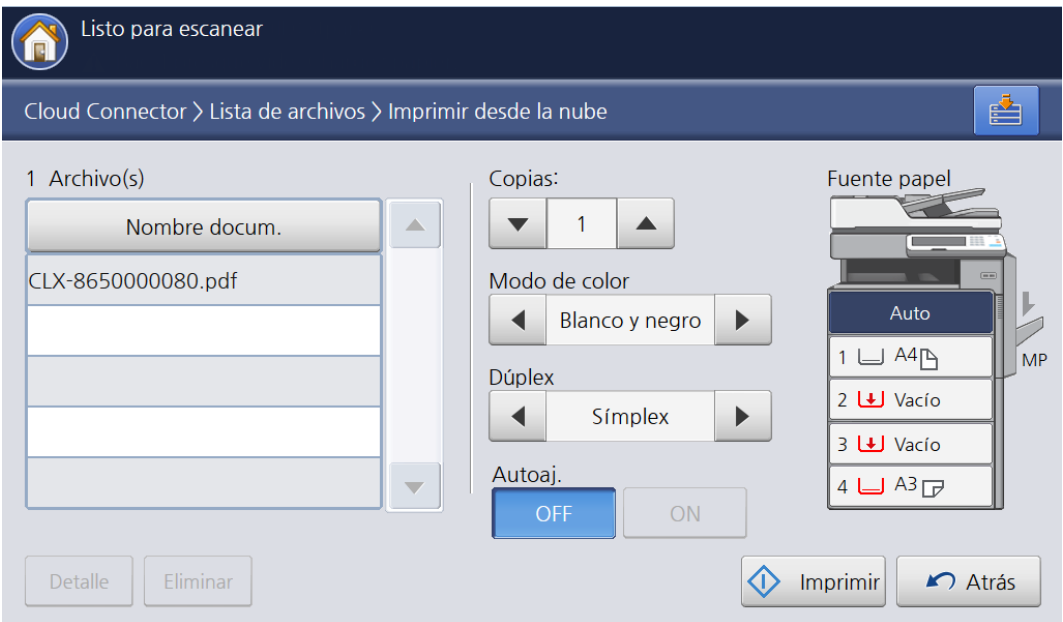

6. Cuando se ha completado la descarga, comienza la impresión.

Para imprimir archivos PDF protegidos, debe introducir una contraseña en la ventana emergente Introducir contraseña.

No puede imprimir archivos PDF seguros al mismo tiempo que otros archivos. Se deben imprimir por separado.

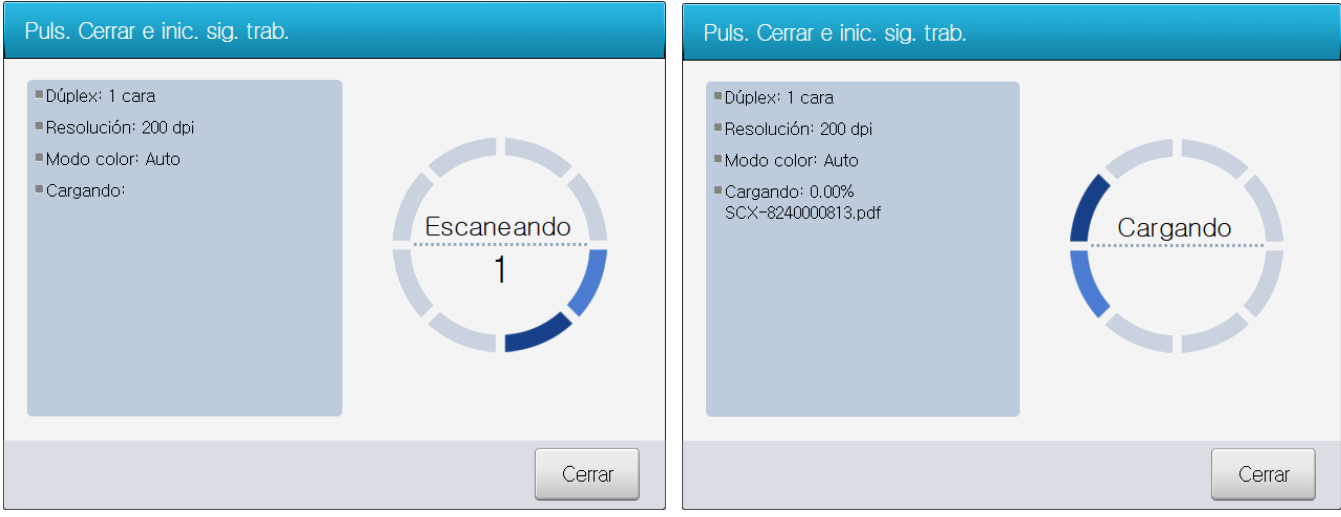

# <span id="page-22-0"></span>**Función de clonación de la aplicación**

Esta sección proporciona información para la clonación de la configuración de esta aplicación.

#### <span id="page-22-1"></span>**Copia de seguridad de la configuración de la aplicación**

En esta sección se describe cómo realizar una copia de seguridad de la configuración de la aplicación que se instala en XOA.

- 1. Inicie sesión en SWS como administrador.
- 2. Seleccione **Mantenimiento > Copia de seguridad y restauración**.
- 3. Seleccione **Copia de seguridad** y active **Programas**.
- 4. Haga clic en el botón **Copia de seguridad** y guarde el archivo de copia de seguridad.

#### <span id="page-22-2"></span>**Restauración de la configuración de la aplicación**

En esta sección se describe cómo restaurar la configuración existente de la aplicación en otros dispositivos.

- 1 Inicie sesión en SWS de otro dispositivo como administrador.
- 2 Seleccione **Mantenimiento > Copia de seguridad y restauración**.
- 3 Seleccione **Restaurar** y elija el archivo de copia de seguridad después de hacer clic en el botón **Examinar**.
- 4 Haga clic en el botón **Siguiente paso** y active **Programas**.
- 5 Haga clic en el botón **Restaurar**.

La función de clonación es compatible con Fleet Admin Pro y algunas aplicaciones móviles como Mobile Print Manager.

# <span id="page-23-0"></span>**Preguntas más frecuentes**

En este apartado podrá encontrar las respuestas a las preguntas sobre Cloud Connector Core más frecuentes.

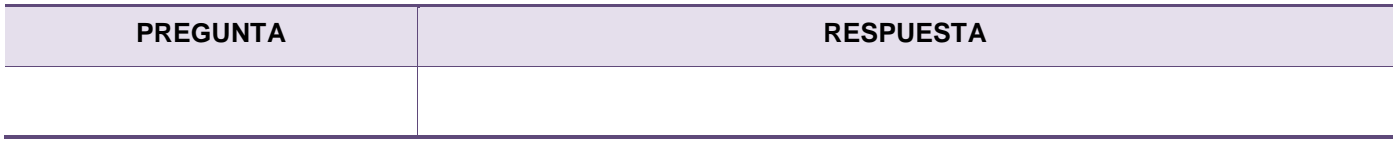

# <span id="page-24-0"></span>**Solución de problemas**

Esta sección contiene soluciones a problemas que los usuarios podrían experimentar mientras usan Cloud Connector Core.

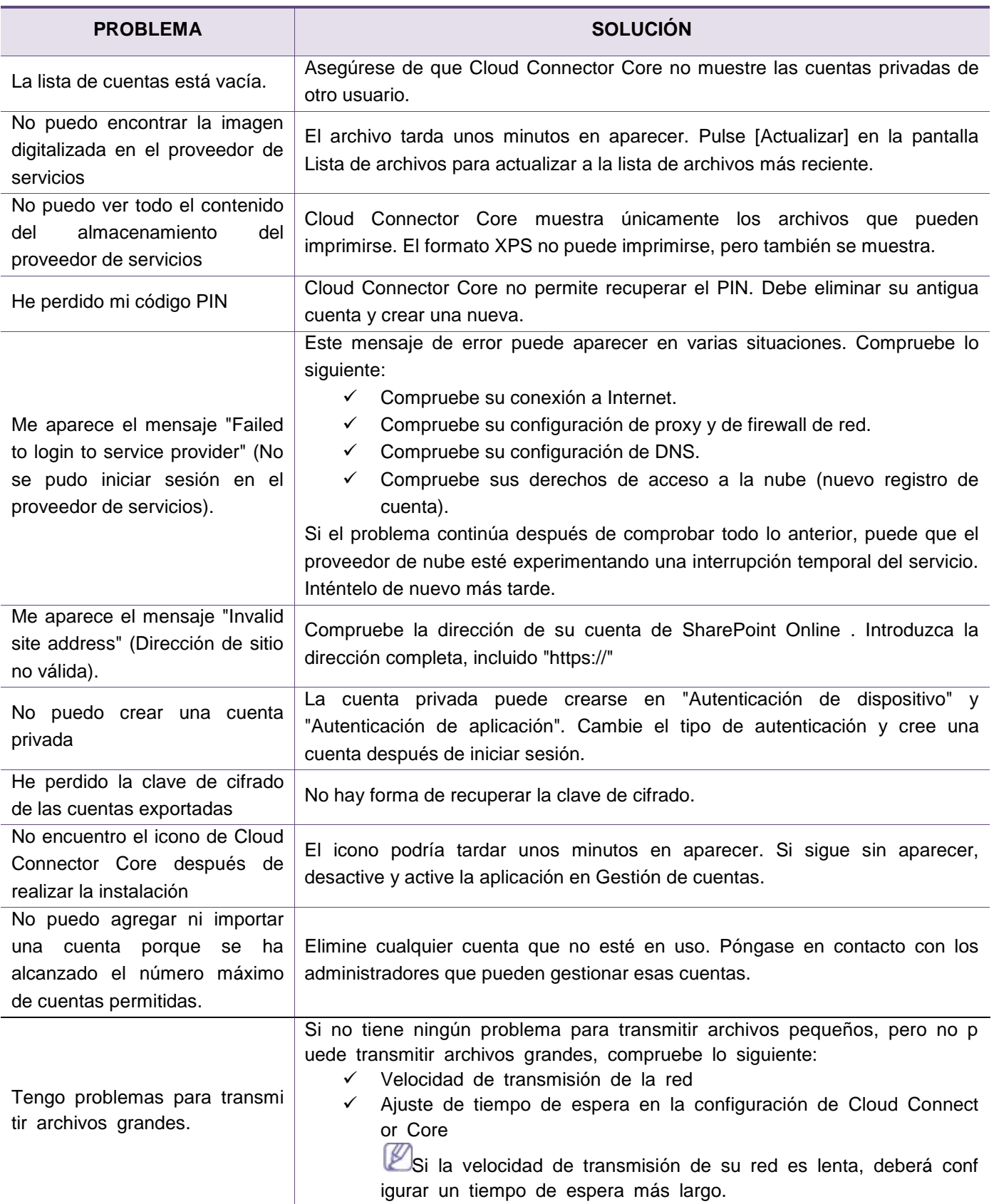

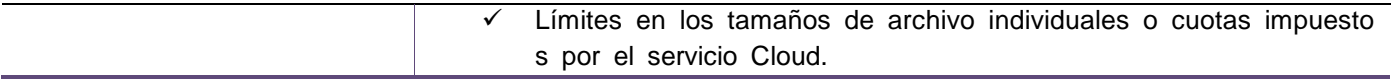

# <span id="page-26-0"></span>**Información de código abierto**

The software included in this product contains copyrighted software that is licensed under the below open source licenses.

# **Apache License 2.0**

This product includes software developed by the Apache Software Foundation <http:// www.apache.org/>

 Apache License Version 2.0, January 2004 http://www.apache.org/licenses/

### TERMS AND CONDITIONS FOR USE, REPRODUCTION, AND DISTRIBUTION

1. Definitions.

 "License" shall mean the terms and conditions for use, reproduction, and distribution as defined by Sections 1 through 9 of this document.

 "Licensor" shall mean the copyright owner or entity authorized by the copyright owner that is granting the License.

 "Legal Entity" shall mean the union of the acting entity and all other entities that control, are controlled by, or are under common control with that entity. For the purposes of this definition, "control" means (i) the power, direct or indirect, to cause the direction or management of such entity, whether by contract or otherwise, or (ii) ownership of fifty percent (50%) or more of the outstanding shares, or (iii) beneficial ownership of such entity.

 "You" (or "Your") shall mean an individual or Legal Entity exercising permissions granted by this License.

 "Source" form shall mean the preferred form for making modifications, including but not limited to software source code, documentation source, and configuration files.

 "Object" form shall mean any form resulting from mechanical transformation or translation of a Source form, including but not limited to compiled object code, generated documentation, and conversions to other media types.

 "Work" shall mean the work of authorship, whether in Source or Object form, made available under the License, as indicated by a copyright notice that is included in or attached to the work (an example is provided in the Appendix below).

"Derivative Works" shall mean any work, whether in Source or Object

 form, that is based on (or derived from) the Work and for which the editorial revisions, annotations, elaborations, or other modifications represent, as a whole, an original work of authorship. For the purposes of this License, Derivative Works shall not include works that remain separable from, or merely link (or bind by name) to the interfaces of, the Work and Derivative Works thereof.

 "Contribution" shall mean any work of authorship, including the original version of the Work and any modifications or additions to that Work or Derivative Works thereof, that is intentionally submitted to Licensor for inclusion in the Work by the copyright owner or by an individual or Legal Entity authorized to submit on behalf of the copyright owner. For the purposes of this definition, "submitted" means any form of electronic, verbal, or written communication sent to the Licensor or its representatives, including but not limited to communication on electronic mailing lists, source code control systems, and issue tracking systems that are managed by, or on behalf of, the Licensor for the purpose of discussing and improving the Work, but excluding communication that is conspicuously marked or otherwise designated in writing by the copyright owner as "Not a Contribution."

 "Contributor" shall mean Licensor and any individual or Legal Entity on behalf of whom a Contribution has been received by Licensor and subsequently incorporated within the Work.

- 2. Grant of Copyright License. Subject to the terms and conditions of this License, each Contributor hereby grants to You a perpetual, worldwide, non-exclusive, no-charge, royalty-free, irrevocable copyright license to reproduce, prepare Derivative Works of, publicly display, publicly perform, sublicense, and distribute the Work and such Derivative Works in Source or Object form.
- 3. Grant of Patent License. Subject to the terms and conditions of this License, each Contributor hereby grants to You a perpetual, worldwide, non-exclusive, no-charge, royalty-free, irrevocable (except as stated in this section) patent license to make, have made, use, offer to sell, sell, import, and otherwise transfer the Work, where such license applies only to those patent claims licensable by such Contributor that are necessarily infringed by their Contribution(s) alone or by combination of their Contribution(s) with the Work to which such Contribution(s) was submitted. If You institute patent litigation against any entity (including a cross-claim or counterclaim in a lawsuit) alleging that the Work or a Contribution incorporated within the Work constitutes direct or contributory patent infringement, then any patent licenses granted to You under this License for that Work shall terminate as of the date such litigation is filed.
- 4. Redistribution. You may reproduce and distribute copies of the Work or Derivative Works thereof in any medium, with or without modifications, and in Source or Object form, provided that You

meet the following conditions:

- (a) You must give any other recipients of the Work or Derivative Works a copy of this License; and
- (b) You must cause any modified files to carry prominent notices stating that You changed the files; and
- (c) You must retain, in the Source form of any Derivative Works that You distribute, all copyright, patent, trademark, and attribution notices from the Source form of the Work, excluding those notices that do not pertain to any part of the Derivative Works; and
- (d) If the Work includes a "NOTICE" text file as part of its distribution, then any Derivative Works that You distribute must include a readable copy of the attribution notices contained within such NOTICE file, excluding those notices that do not pertain to any part of the Derivative Works, in at least one of the following places: within a NOTICE text file distributed as part of the Derivative Works; within the Source form or documentation, if provided along with the Derivative Works; or, within a display generated by the Derivative Works, if and wherever such third-party notices normally appear. The contents of the NOTICE file are for informational purposes only and do not modify the License. You may add Your own attribution notices within Derivative Works that You distribute, alongside or as an addendum to the NOTICE text from the Work, provided that such additional attribution notices cannot be construed as modifying the License.

 You may add Your own copyright statement to Your modifications and may provide additional or different license terms and conditions for use, reproduction, or distribution of Your modifications, or for any such Derivative Works as a whole, provided Your use, reproduction, and distribution of the Work otherwise complies with the conditions stated in this License.

- 5. Submission of Contributions. Unless You explicitly state otherwise, any Contribution intentionally submitted for inclusion in the Work by You to the Licensor shall be under the terms and conditions of this License, without any additional terms or conditions. Notwithstanding the above, nothing herein shall supersede or modify the terms of any separate license agreement you may have executed with Licensor regarding such Contributions.
- 6. Trademarks. This License does not grant permission to use the trade names, trademarks, service marks, or product names of the Licensor, except as required for reasonable and customary use in describing the origin of the Work and reproducing the content of the NOTICE file.
- 7. Disclaimer of Warranty. Unless required by applicable law or agreed to in writing, Licensor provides the Work (and each Contributor provides its Contributions) on an "AS IS" BASIS, WITHOUT WARRANTIES OR CONDITIONS OF ANY KIND, either express or implied, including, without limitation, any warranties or conditions of TITLE, NON-INFRINGEMENT, MERCHANTABILITY, or FITNESS FOR A PARTICULAR PURPOSE. You are solely responsible for determining the appropriateness of using or redistributing the Work and assume any risks associated with Your exercise of permissions under this License.
- 8. Limitation of Liability. In no event and under no legal theory, whether in tort (including negligence), contract, or otherwise, unless required by applicable law (such as deliberate and grossly negligent acts) or agreed to in writing, shall any Contributor be liable to You for damages, including any direct, indirect, special, incidental, or consequential damages of any character arising as a result of this License or out of the use or inability to use the Work (including but not limited to damages for loss of goodwill, work stoppage, computer failure or malfunction, or any and all other commercial damages or losses), even if such Contributor has been advised of the possibility of such damages.
- 9. Accepting Warranty or Additional Liability. While redistributing the Work or Derivative Works thereof, You may choose to offer, and charge a fee for, acceptance of support, warranty, indemnity, or other liability obligations and/or rights consistent with this License. However, in accepting such obligations, You may act only on Your own behalf and on Your sole responsibility, not on behalf of any other Contributor, and only if You agree to indemnify, defend, and hold each Contributor harmless for any liability incurred by, or claims asserted against, such Contributor by reason of your accepting any such warranty or additional liability.

#### END OF TERMS AND CONDITIONS

APPENDIX: How to apply the Apache License to your work.

 To apply the Apache License to your work, attach the following boilerplate notice, with the fields enclosed by brackets "[]" replaced with your own identifying information. (Don't include the brackets!) The text should be enclosed in the appropriate comment syntax for the file format. We also recommend that a file or class name and description of purpose be included on the same "printed page" as the copyright notice for easier identification within third-party archives.

#### Copyright [yyyy] [name of copyright owner]

 Licensed under the Apache License, Version 2.0 (the "License"); you may not use this file except in compliance with the License. You may obtain a copy of the License at

http://www.apache.org/licenses/LICENSE-2.0

 Unless required by applicable law or agreed to in writing, software distributed under the License is distributed on an "AS IS" BASIS, WITHOUT WARRANTIES OR CONDITIONS OF ANY KIND, either express or implied. See the License for the specific language governing permissions and limitations under the License.

# **Indiana University Extreme! Lab Software License**